## Ինչպես դուրսգրվել IHSS EVV բջջային հավելվածում.

- **1.** Մուտք գործեք՝ օգտագործելով ձեր ESP օգտանունը և գաղտնաբառը։
- 2. Բարի՜ գալուստ էկրանի վրա, սեղմեք դուրսգրում՝ ձեր աշխատանքային օրն ավարտելու համար:
- **3.** Դուրսգրման էկրանին ընտրեք խնամք ստացողին, ում համար դուք դուրս եք գրվում։ Մուտքագրեք աշխատած ժաﬔրը խնամք ստացողի համար (ըստ ցանկության)։ Ընտրեք վայրը՝ տուն կամ համայնք, որտեղ ավարտում եք ձեր աշխատանքային օրը: Այնուհետև ընտրեք դուրսգրում:
- Ընտրեք « Այո »՝ որպեսզի հաստատեք դուրսգրումը ցույց տրված խնամք ստացողի համար։

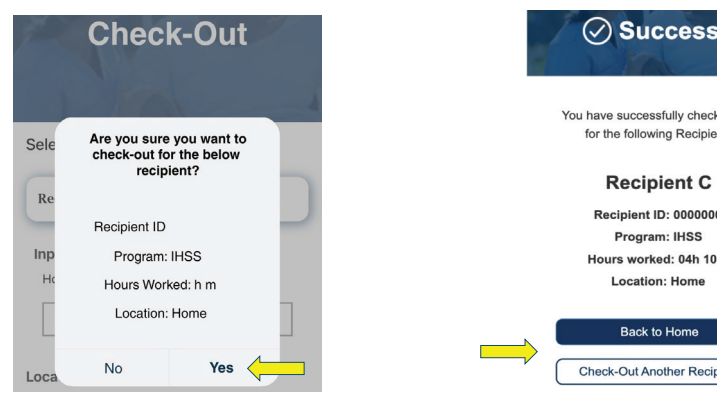

Դուրսգրման հաստատման էկրանին, եթե միաժամանակ ավարտում եք ձեր աշխատանքը մի քանի խնամք ստացողների համար, սեղմեք Դուրսգրել մեկ այլ խնամք ստացողի և կրկնեք 3-4 քայլերը: Հակառակ դեպքում գնացեք Գլխավոր էջ:

Օգնության համար զանգահարեք IHSS-ի սպասարկման սեղան՝ (866) 376-7066, երկուշաբթիից ուրբաթ, առավոտյան 8-ից ﬕնչև երեկոյան 5-ը: մուտքագրման վերաբերյալ լրացուցիչ տեղեկությունների համար այցելեք՝ **[www.cdss.ca.gov/inforesources/ESPhelp](www.cdss.ca.gov/inforesources/esphelp)** կամ **[https://dpss.lacounty.gov/en/senior-and-disabled/](https://dpss.lacounty.gov/en/senior-and-disabled/ihss/timesheets-verification.html) ihss/timesheets-verification.html** 

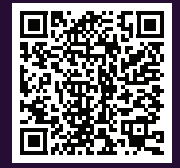

PA 6275 – IHSS EVV Mobile App (Non-Live-In Providers) (07/23) Armenian

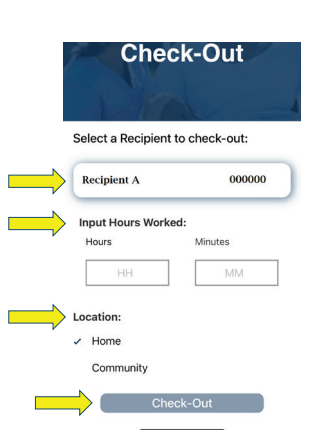

Շնորհավորու՜մ եմ: Դուք հաջողությամբ ավարտեցիք դուրսգրման ընթացակարգը։

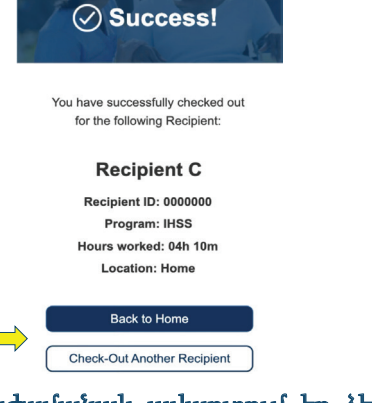

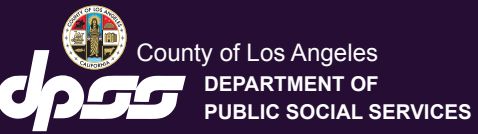

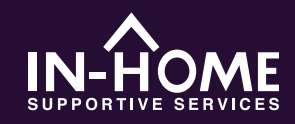

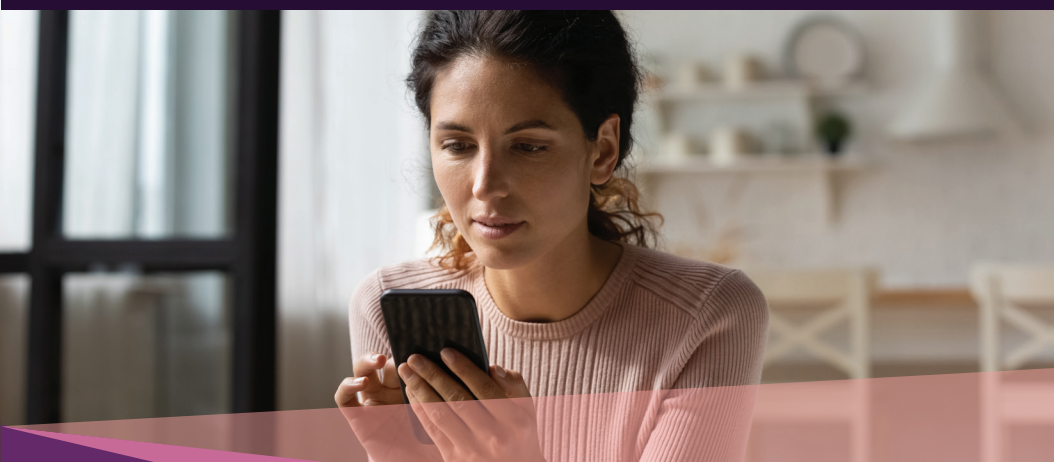

## **4. 5.** Էլեկտրոնային այցելությունների ստուգում (EVV) Բջջային հավելված

2023 թվականի հուլիսի 1-ի դրությամբ բոլոր IHSS-ի խնամակալները, ովքեր չեն ապրում խնամք ստացողի(ների) հետ, որի(որոնց) համար աշխատում են, պարտավոր են գրանցվել և դուրսգրվել յուրաքանչյուր աշխատանքային օրվա սկզբին և վերջում այն վայրից, որտեղից ծառայությունները մատուցվում են: Խնամակալները կկարողանան գրանցվել և դուրսգրվել ծրագրից՝ օգտագործելով նոր IHSS EVV բջջային հավելվածը (IHSS EVV Mobile App), Էլեկտրոնային ծառայությունների պորտալը (ESP) կամ Հեռախոսային ժամաթերթի համակարգը (TTS):

Ներբեռնեք «IHSS EVV Mobile App»-ը App Store-ից Apple սարքերի կամ Google Play Store-ից՝ Android սարքերի համար: Տեղադրելու համար սկանավորեք ստորև նշված QR կոդը ձեր շարժական սարքի վրա:.

IHSS EVV Mobile App Apple App Store Google Play Store

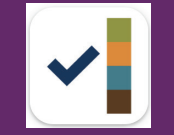

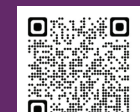

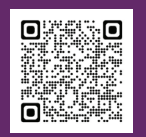

## Ինչպես գրանցվել IHSS EVV բջջային հավելվածում

Երբ առաջին անգամ բացեք բջջային հավելվածը, այն կցուցադրի հավելվածի ձեռնարկը։ Ուսուցումս ավարտվելուց հետո ընտրեք «Մուտք» էկրանի վերին աջ անկյունում, որը ձեզ անﬕջապես կտանի դեպի IHSS EVV ESP մուտքի էկրան:

**<sup>4</sup>. 1. 2.** Մուտք գործեք՝ օգտագործելով ձեր ESP օգտանունը և գաղտնաբառը։

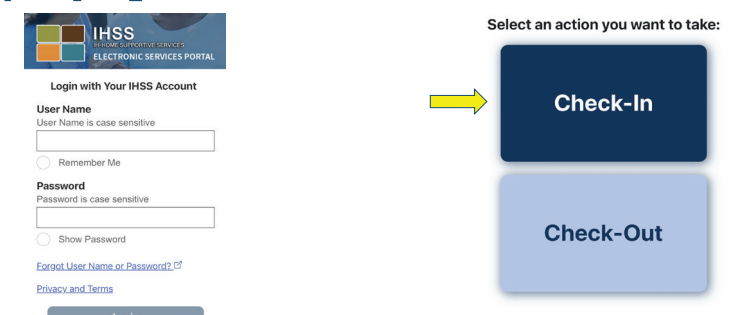

2. Բարի գալուստ էկրանին,

սեղﬔք Գրանցում (Check-in)։

**3.** «Շարունակել» գտնվելու վայրի հայտնաբերումը ﬕացնելու համար, այնուհետև «Թույլատրել» արձանագրել ձեր գտնվելու վայրը, երբ դուք գրանցվում եք։

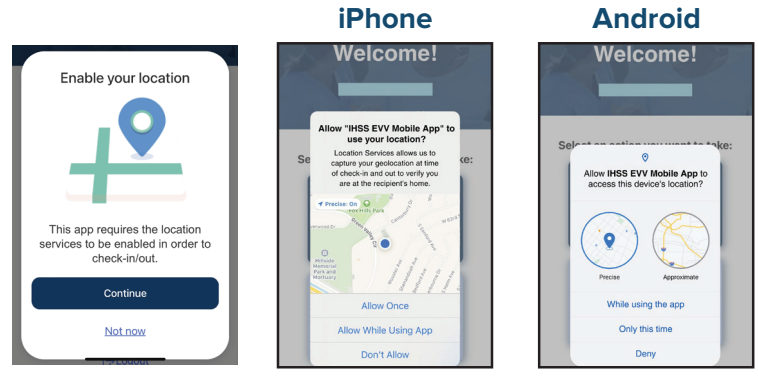

Թույլատրել մեկ անգամ/Միայն այս անգամ. IHSS EVV բջջային հավելվածը ﬕայն ﬔկ անգամ ֆիքսելու է ձեր գտնվելու վայրը: Երբ նորից մուտք գործեք հավելված, ձեզ կառաջարկվի կրկին «Թույլատրել»:

Թույլատրել հավելվածն օգտագործելիս/Այս հավելվածն օգտագործելիս. IHSS EVV բջջային հավելվածը կգրանցի ձեր գտնվելու վայրը ﬕայն այն ժամանակ, երբ դուք օգտագործում եք հավելվածը՝ գրանցման կամ դուրսգրման համար: Թույլ չտալ/Մերժել. IHSS EVV բջջային հավելվածը չի կարողանա ֆիքսել ձեր գտնվելու վայրը, և դուք չեք կարողանա շարունակել Գրանցման/Դուրսգրման գործընթացը:

Նշում. Եթե անջատել եք հավելվածի հետ ձեր գտնվելու վայրի փոխանակումը, բացեք «Կարգավորումսեր», իջեք ներքև` ընտրելու «IHSS EVV Mobile App», այնուհետև «Գտնվելու վայրը» և վերջում՝ «Հավելվածն օգտագործելիս»:

Գրանցման էկրանին ընտրեք խնամք ստացողին, ում համար գրանցվում եք: Ընտրեք վայրը՝ տուն կամ համայնք, որտեղ սկսում եք ձեր աշխատանքային օրը: Այնուհետև ընտրեք Գրանցում (Check-in):

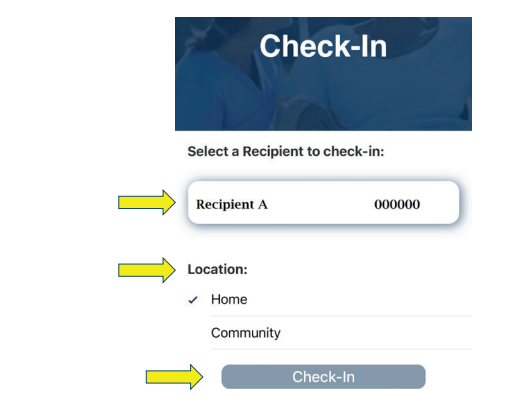

**5. 6.** Նշված խնամք ստացողի գրանցումը հաստատելու համար ընտրեք «Այո»:

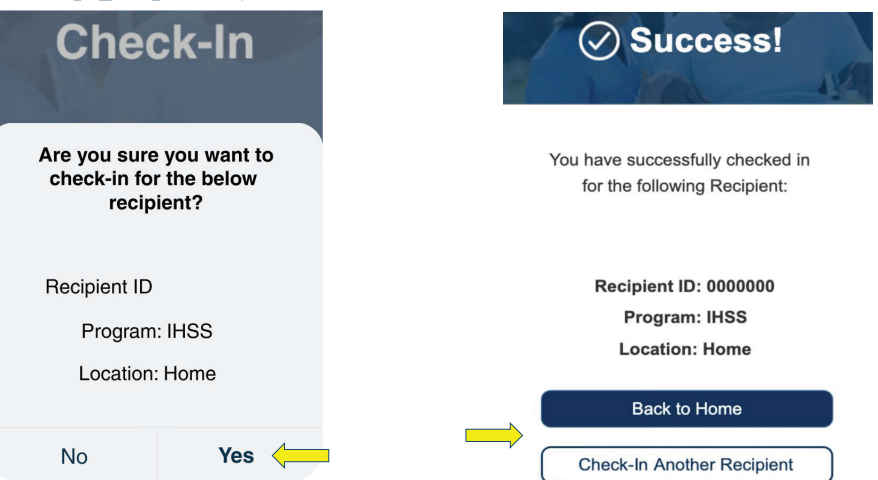

Շնորհավորու՜մ եմ: Դուք

հաջողությամբ գրանցվել եք:

Գրանցման հաստատման էկրանին, եթե դուք սկսում եք ձեր աշխատանքային օրը ﬕաժամանակ ﬕ քանի խնամք ստացողների համար, ընտրեք «Մուտքագրել ﬔկ այլ խնամք ստացողի» և կրկնեք 4-5 քայլերը: Հակառակ դեպքում, վերադարձեք գլխավոր էջ: